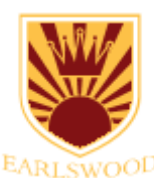

### **Accessing School Resources Using an iPad or Tablet**

*Please note – these instructions are for personal iPads / tablets. If you are using a schoolissued device, please refer to the instructions given to you with that device.*

When logging in to Wonde using an iPad or other tablet, you should start by opening a web browser.

Go t[o login.earlswood.school](http://login.earlswood.school/) and follow the link to sign in to Wonde.

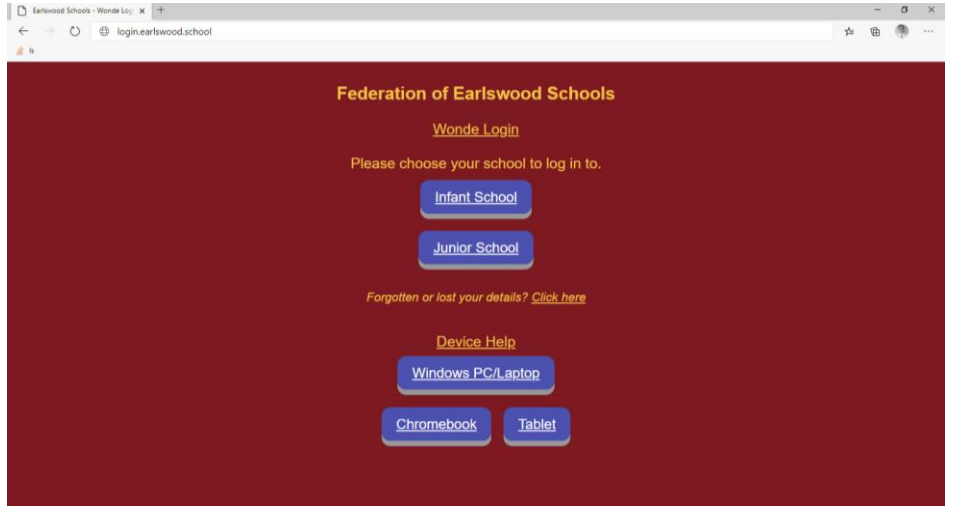

After clicking on the relevant link, you will be taken to the Wonde login screen. You can click on "Magic Badge" to scan the QR code, or use the username and password to sign in. *If you see a pop-up asking for access to the camera, click "Allow". If the camera does not work, you will need to use the username and password.*

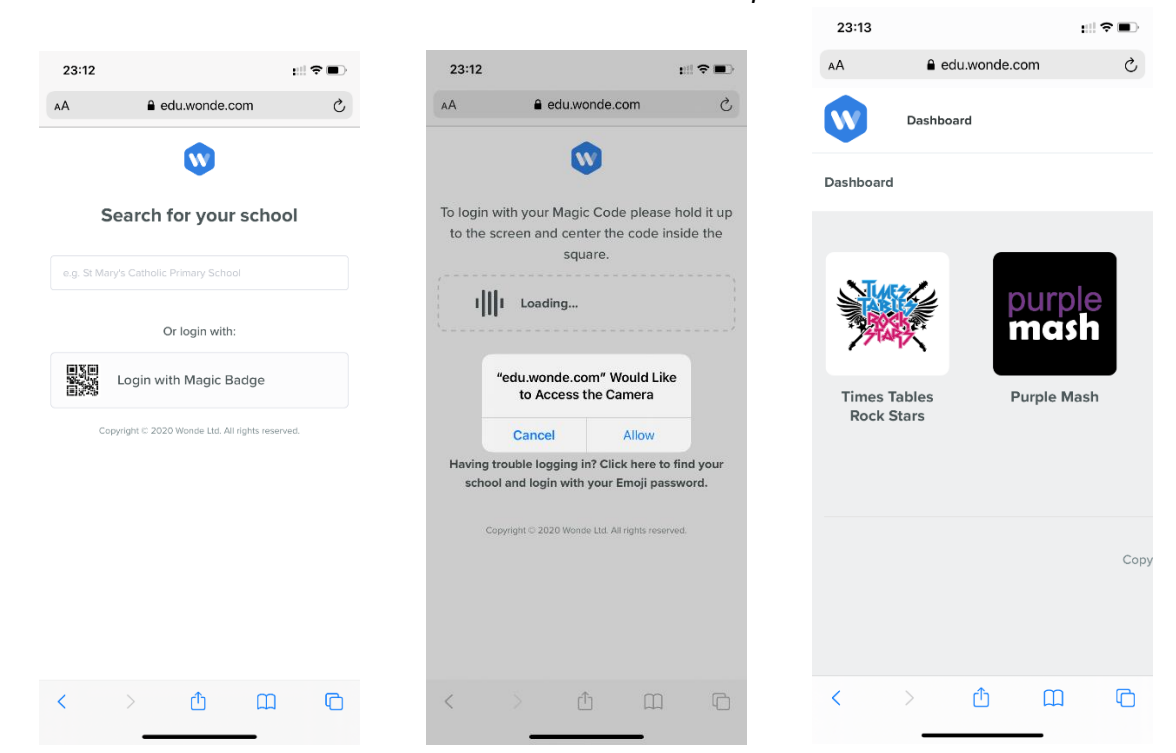

You should now see the Wonde dashboard. On some tablets you may not see the whole dashboard, but you can scroll left and right / up and down to see the tiles.

#### Accessing Google Classroom

You can use Google Classroom directly through the web browser. Alternatively, you can decide to use the Google Classroom app if it is available on your device.

To sign in to the Google Classroom app (you only need to do this once):

- Install the Google Classroom app
- Sign in with your **Google Classroom username**. You can find this by clicking on "Forgotten or lost your details" at login.earlswood.school.

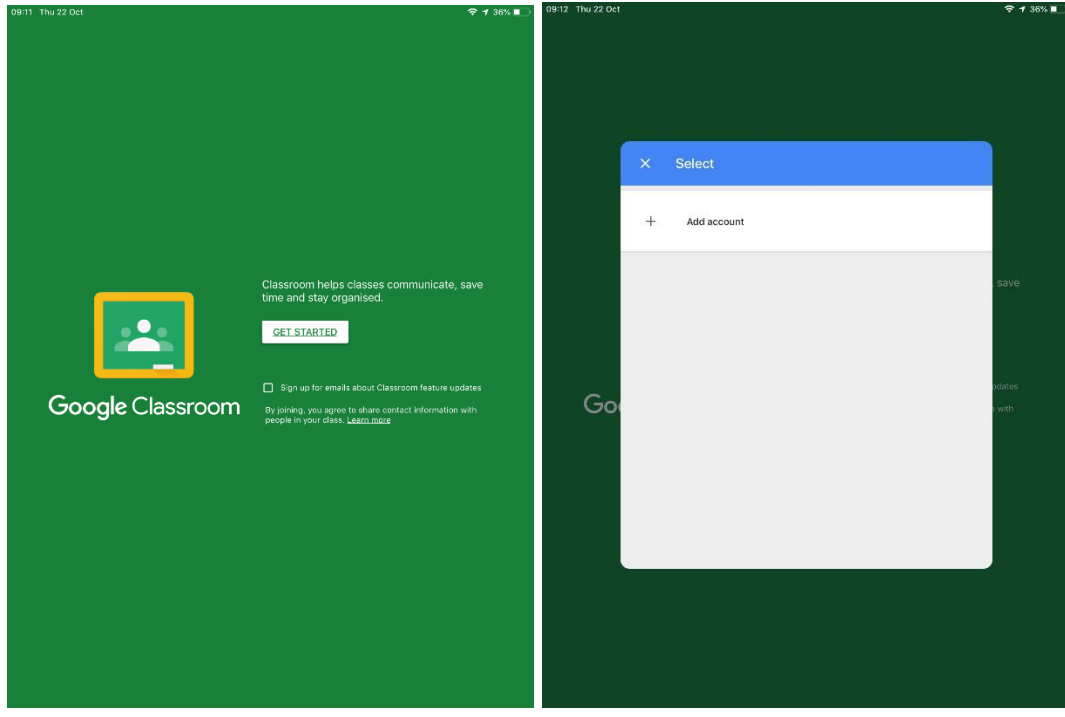

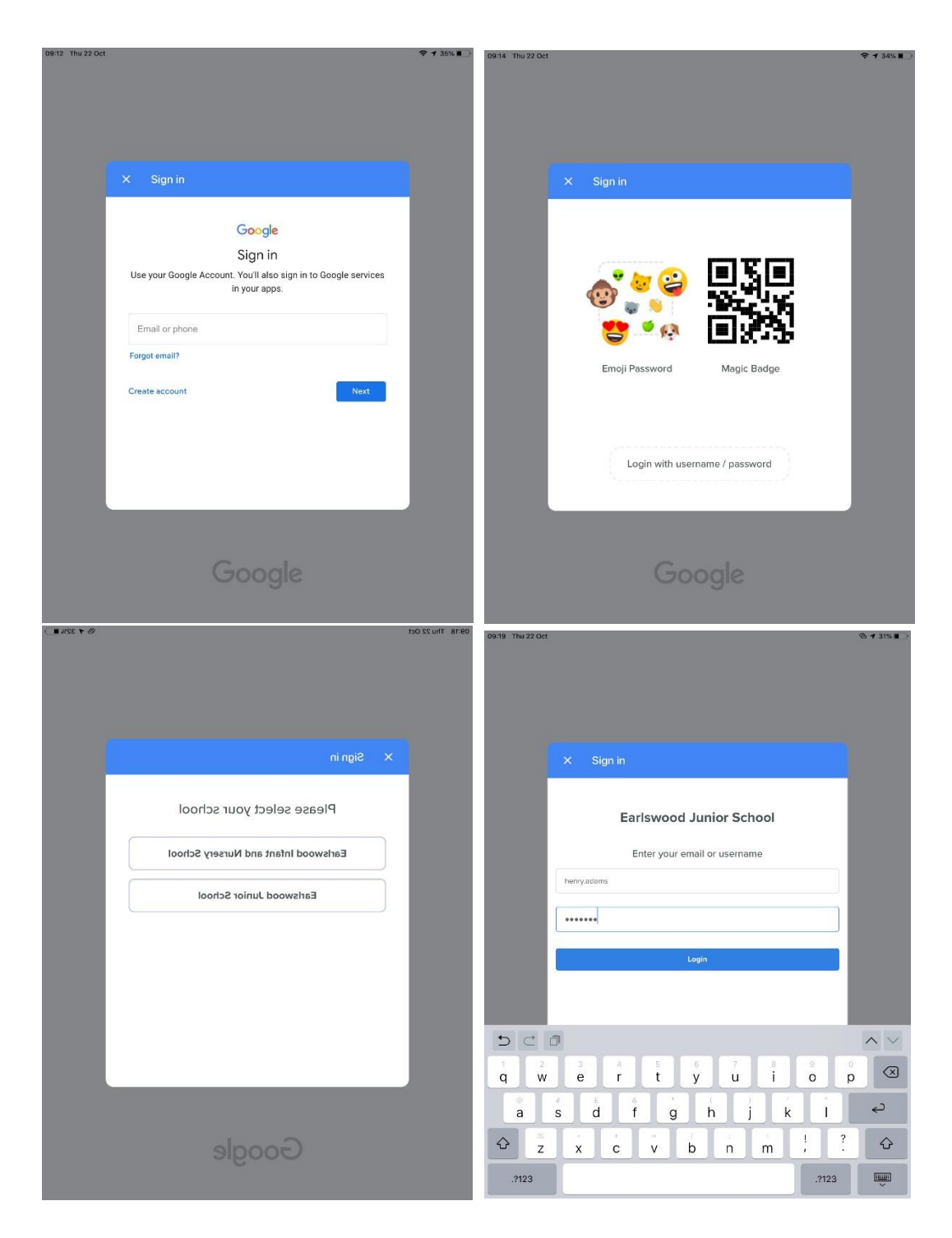

- You will be redirected to the Wonde login screen. Do not use the magic badge here, as it will not work. You must choose "Login with username / password"
- Choose the school (Infant or Junior)
- Enter your Wonde username and password. You can also find this by using the "Forgotten or lost your details" link as above.
- That's it! The account has now been set up.

## TT Rock Stars

By tapping "Times Tables Rock Stars", you will be automatically signed in to TT Rock Stars.

*If you see a grey "Loading" screen, this is a know problem with TT Rock Stars. Please press "back" and try again. After waiting 30 seconds, then try putting play.ttrockstars.com into the address bar to load the page directly. If this still doesn't work, try it on a different device and/or speak to your class teacher.*

#### Other Applications

When accessing Purple Mash (and some other apps) you will see a "Browser Extension Missing" message. This does not work on a tablet.

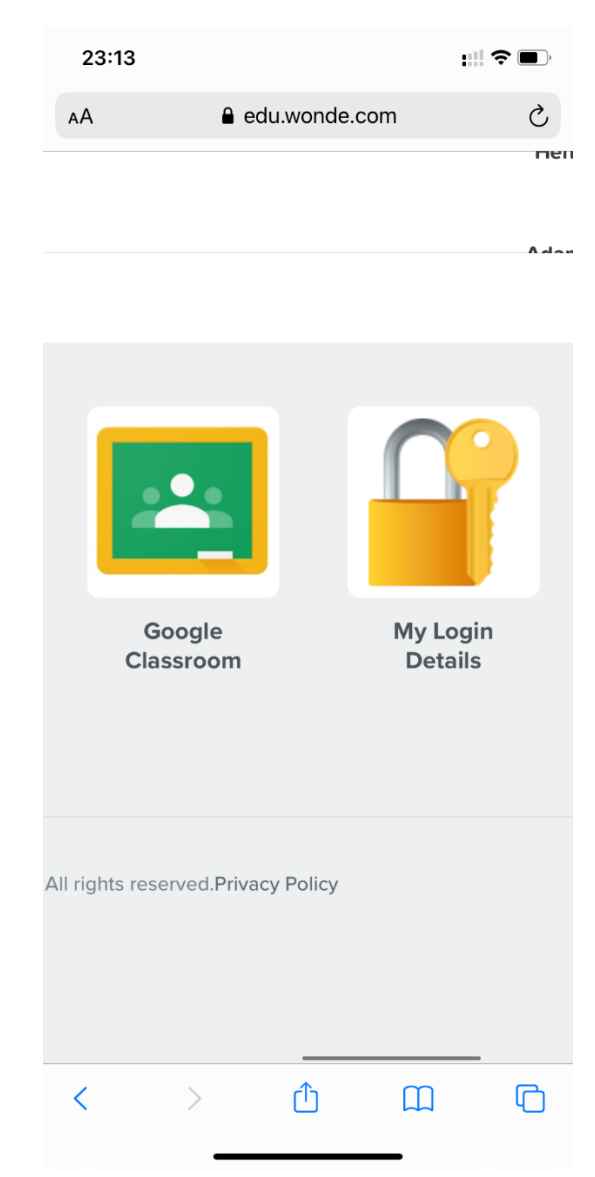

Instead, you will need to choose the "My Login Details" icon.

The first time you load this, you need to accept some permissions as per the below:

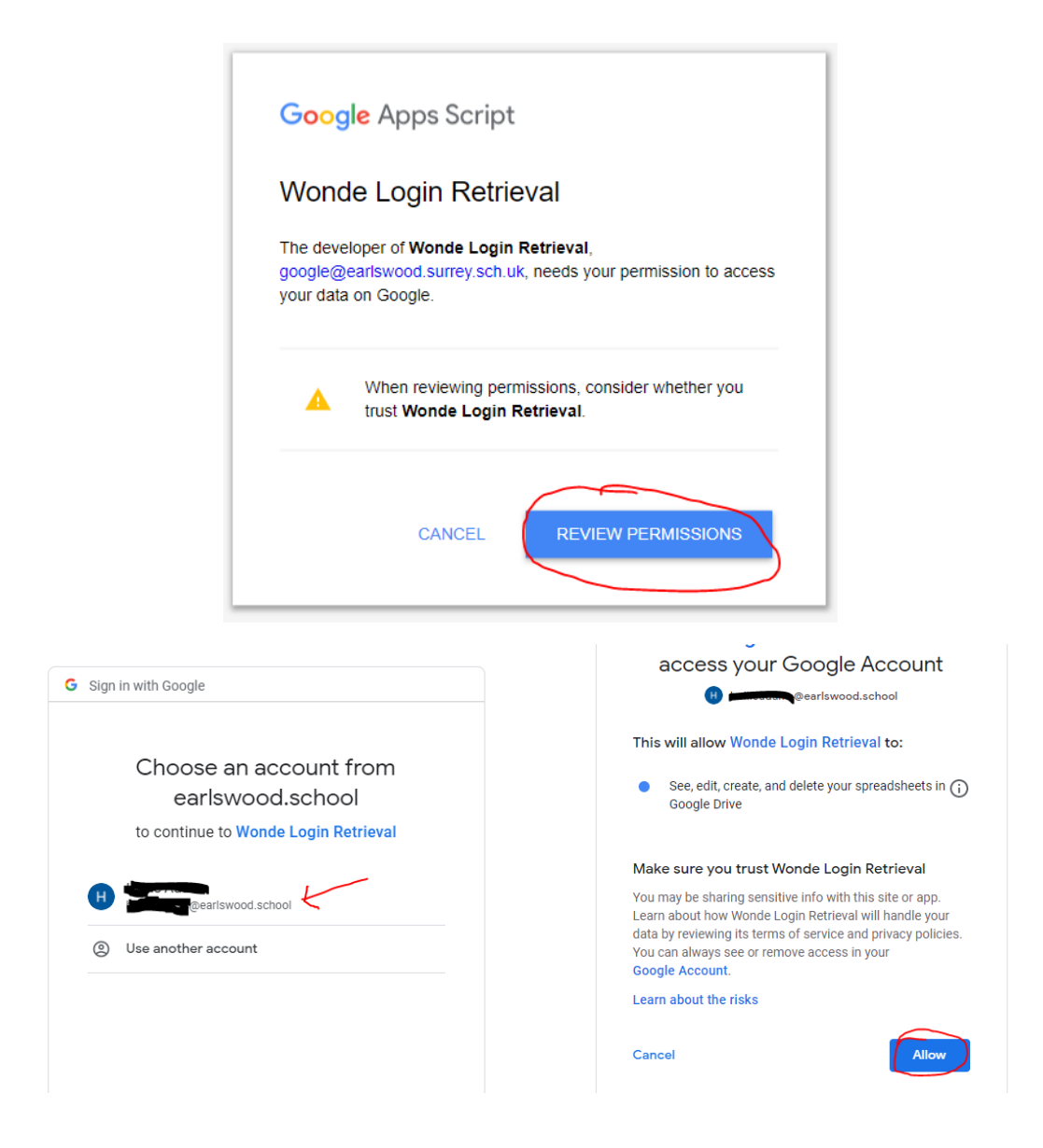

Once you are through those screens the first time, you will see the list of apps, your username and password, and the link to take you to the app so that you can log in.

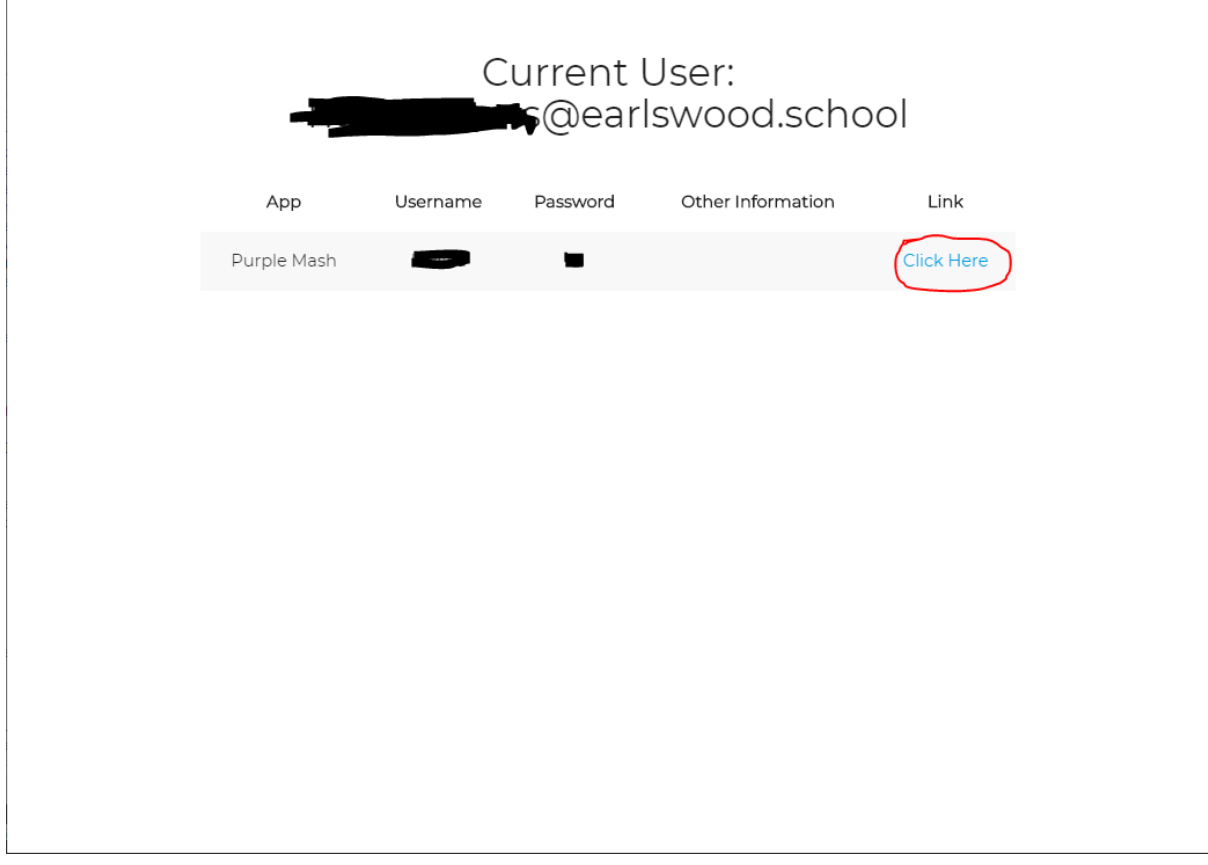

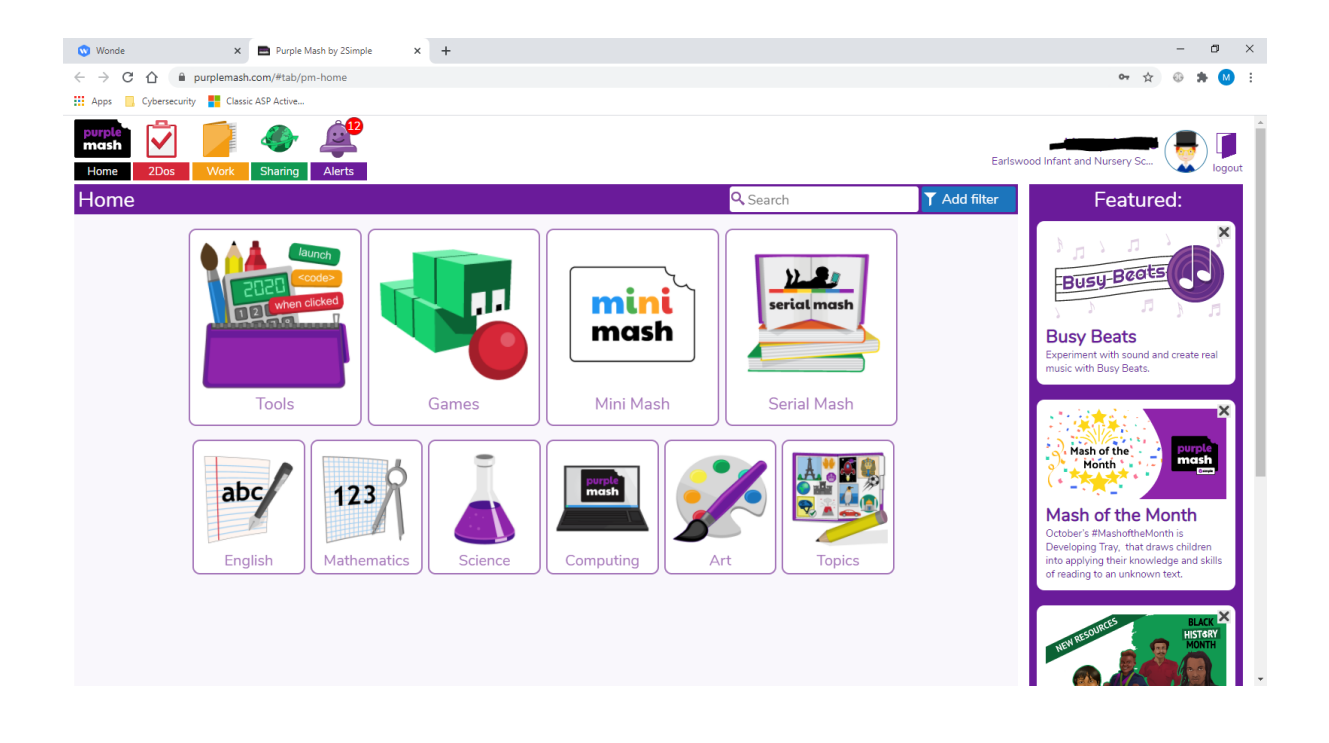

# **Further Help**

If you require further assistance, please contact your class teacher who will be able to advise.